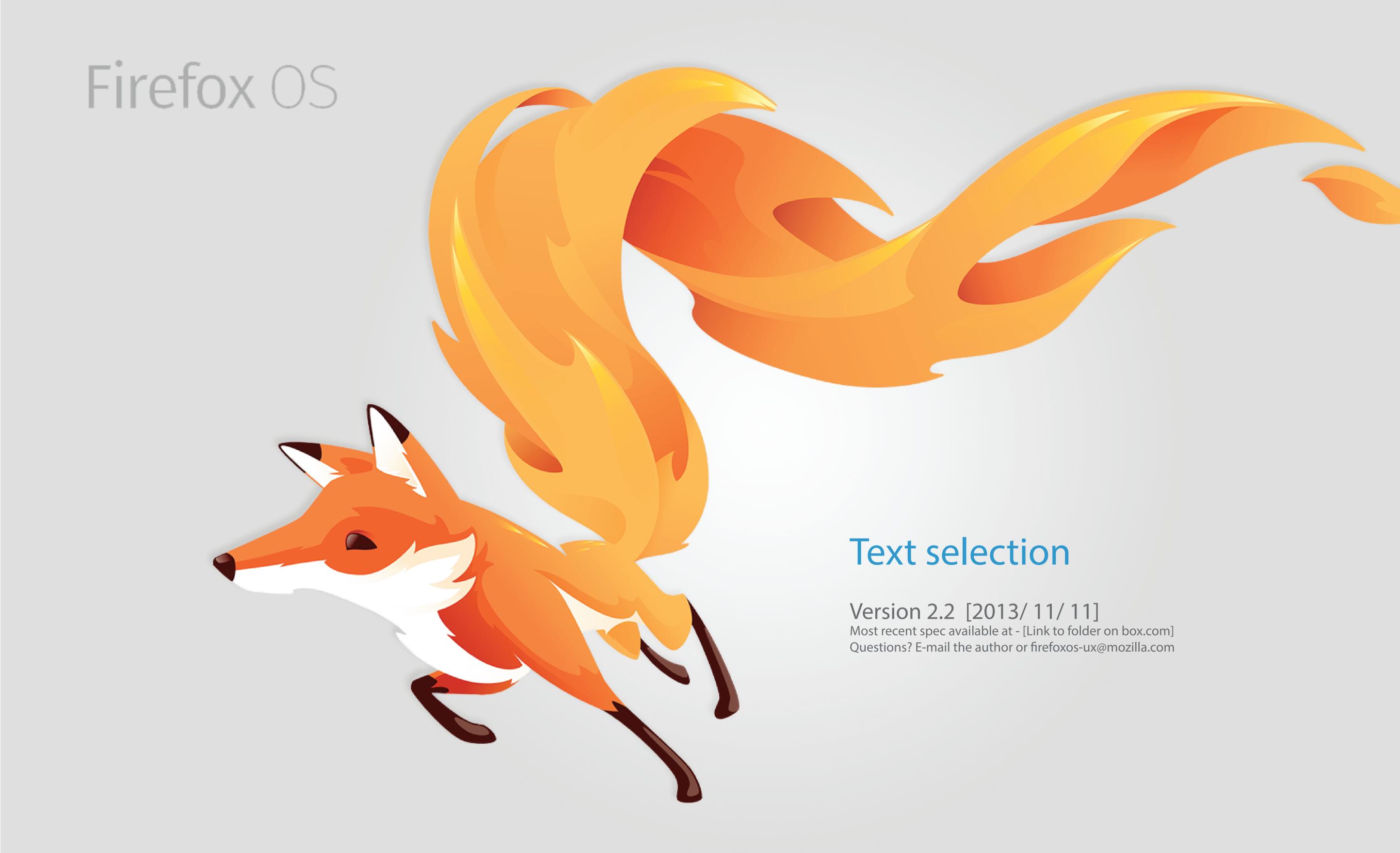

# Key flow

- 1. Cursor positioning
- 2. Text selection
- 3. Import contact names to hint texts database
- 4. Add new words to database

## Release Notes

| v1.0 | Oct, 14, 2013 | Carrie Wang | 2 approaches for text selection                               |
|------|---------------|-------------|---------------------------------------------------------------|
| v2.0 | Oct, 21, 2013 | Carrie Wang | A reivised version for cursor position and text selection     |
| v2.1 | Noc, 04, 2013 | Mike Tsai   | Change previous/next arrow behavior (p.8/p.13 blue texts).    |
| v2.2 | Noc, 11, 2013 | Carrie Wang | Add proposal 2 for Cursor positioning in text selection mode. |
|      |               |             | Fix the page "Cursor movement in URL field".                  |

# UX PROPOSAL

# Cursor positioning

## Cursor positioning (the utility list)

#### 1. [Candidate list]

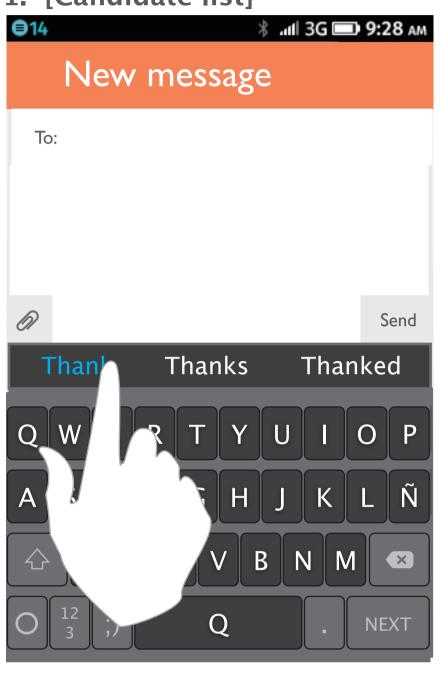

tap spacekey or select from candidates or reposition the cursor

The candidate list shows up while typing.

The user can tap spacekey or the candidates for auto-selection.

He can also tap the texts to reposition the cursor for typo correction.

#### 2. [Utility list]

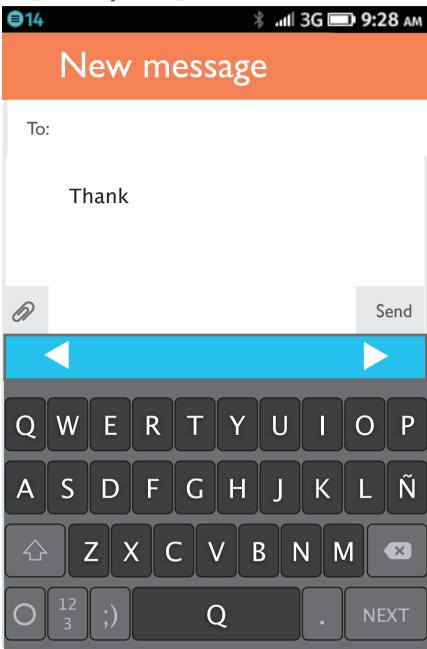

After selecting the candidates or repositioning the cursor, the candidate list will be replaced by utility list which includes left and right arrows for precise cursor movement.

## Cursor positioning

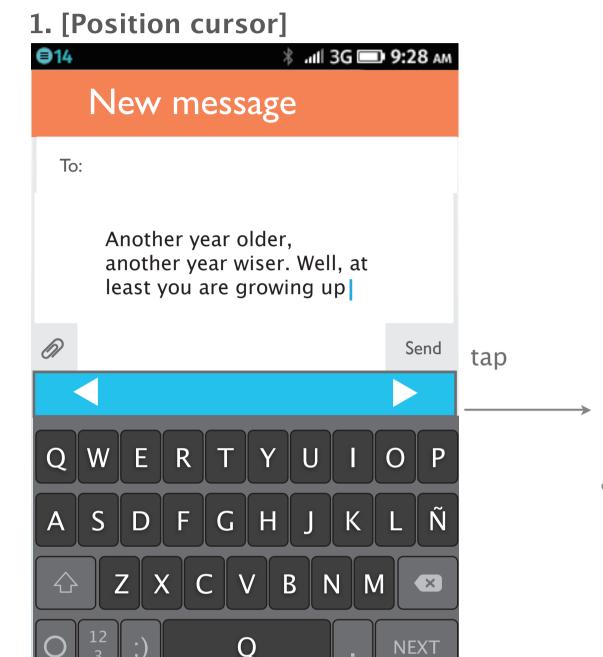

The user tap texts to position the cursor.

Then the utility list will show up on the the keyboard.

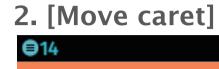

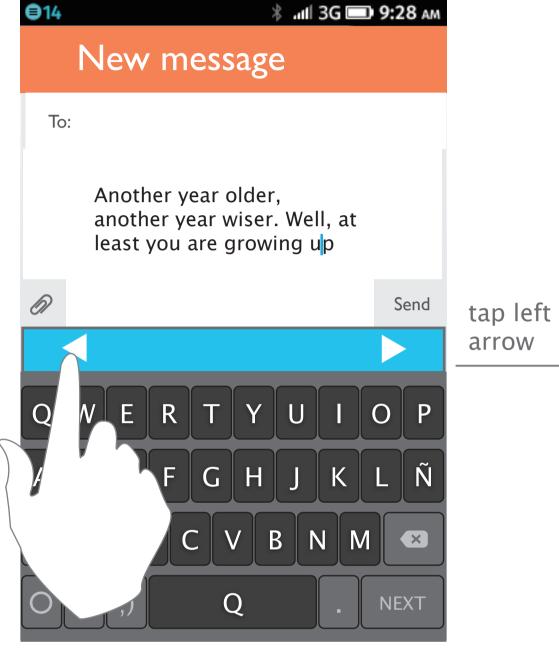

The user can tap the arrow to move the caret (by letters).

#### 3. [Speed up the caret movement]

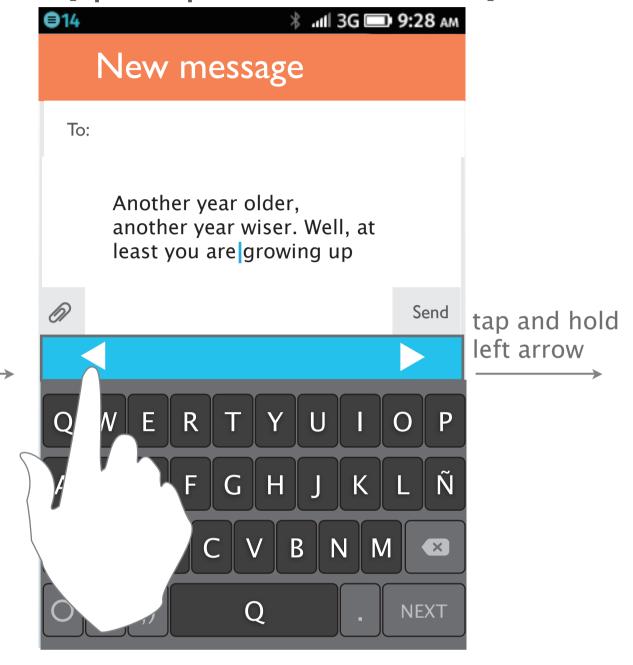

The user can tap and hold the arrow to speed up the cursor movement (by words).

#### 4. [Speed up the caret movement]

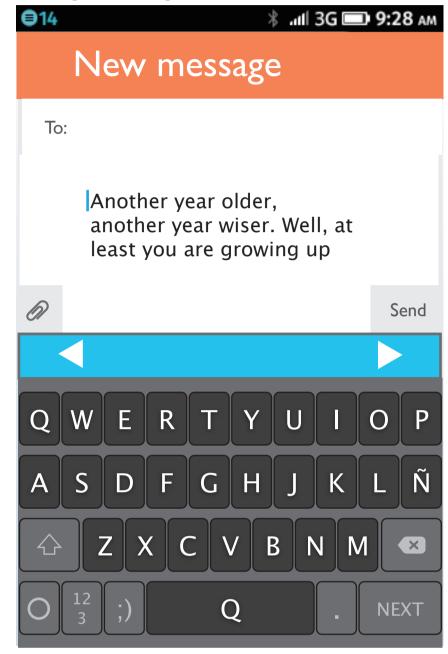

The arrows can help users precisely position the cursor to the left side.

(They can still tap the texts by finger to position cursor, but it might be difficult when the texts are small.)

## Cursor positioning (in text selection mode) Proposal 1:

#### Highlight only one word a time

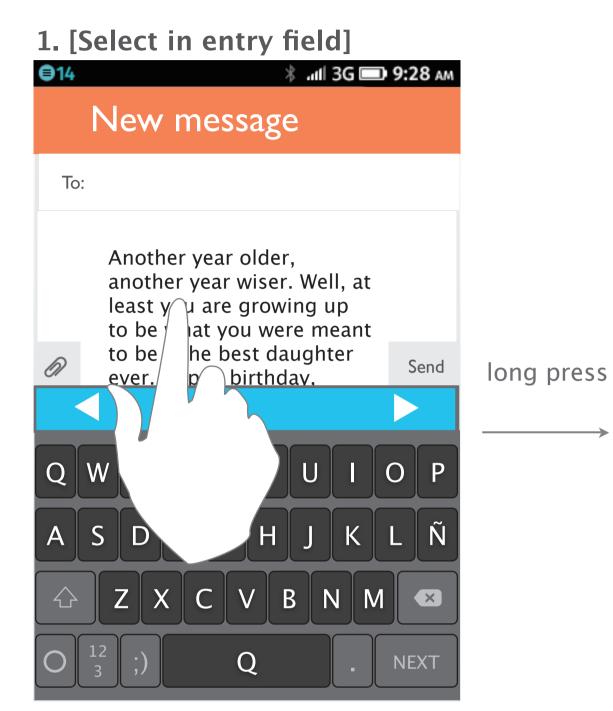

The user press and hold on a

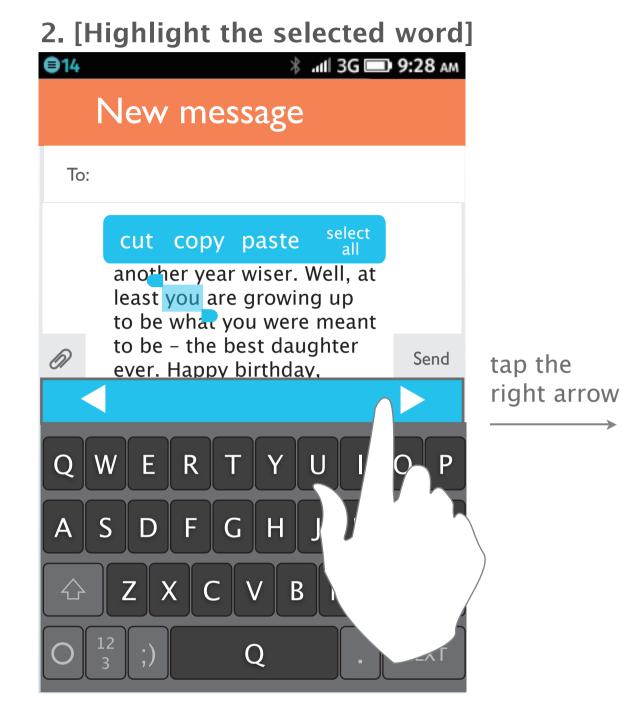

The selected word will be highlighted and a utility bubble will pop up.

The user can tap the arrows to select more.

Tap the right arrow will continue highlighting the next word.

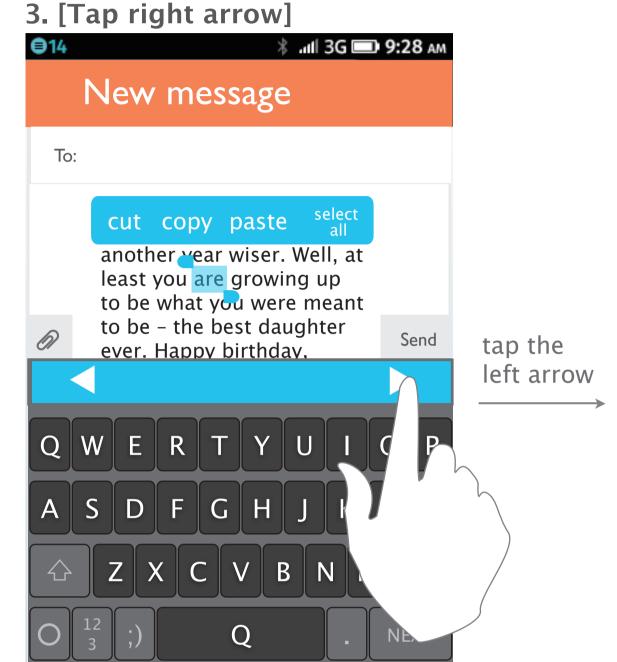

The next word "are" is highlited.
The user can tap the left arrow to select the previous word.

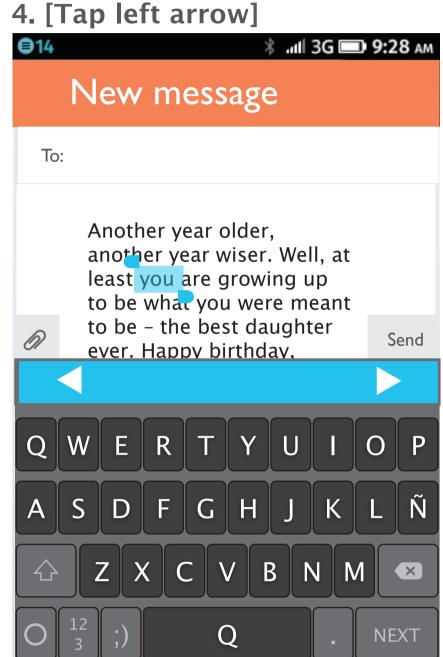

The previous word "you" is highlited now.

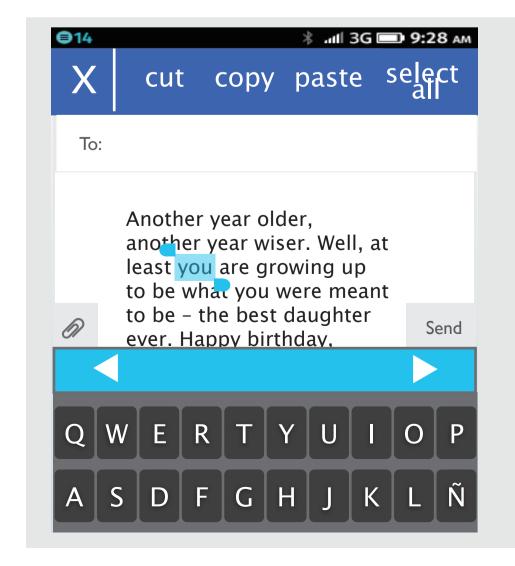

\* Please note that Taipe UX team also propose another edit mode in v1.0 which puts cut, copy, paste, and select all in action bar that replace head instead of using bubble style. The actionbar actually use the same concept and behavior such as Gallery's select mode and doesn't affect Haida's gesture.

Once the user scroll down the page till the top, the page should stop there.

And if user scroll down again, it should automatically quit selection mode and show Rocket bar.

We think this way is more consistent with current behavior at the same time has no conflict with Haida.

## Cursor positioning (in text selection mode) Proposal 2:

#### Exapnd the highlited area by tapping left/ right arrows

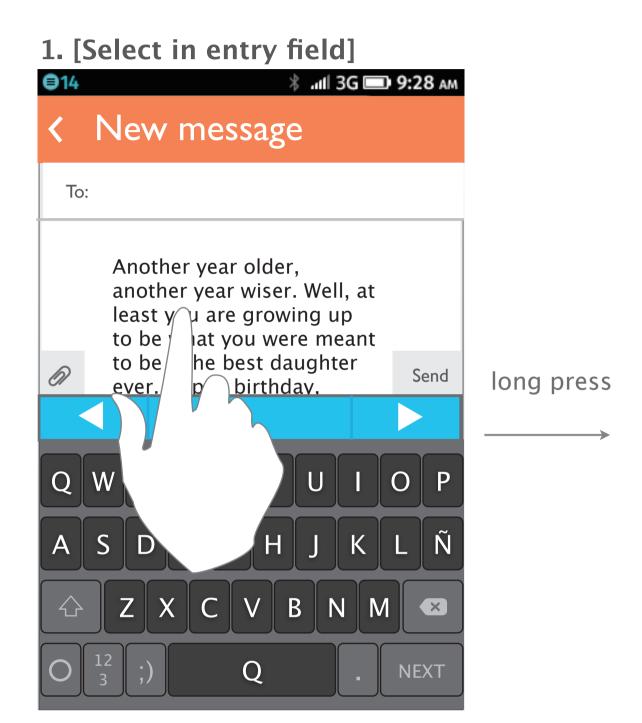

The user press and hold on a word to activate text selection.

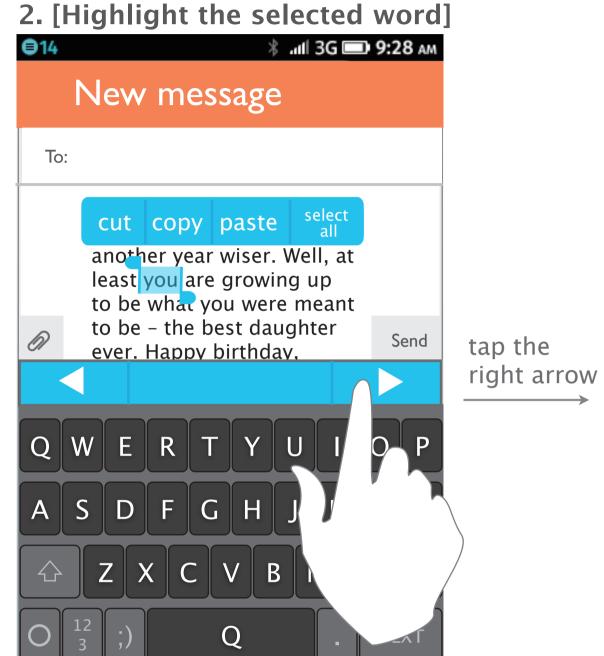

The selected word will be highlighted and a utility bubble will pop up.

The user can tap the arrows to select more.

Tap the right arrow will continue highlighting the next word.

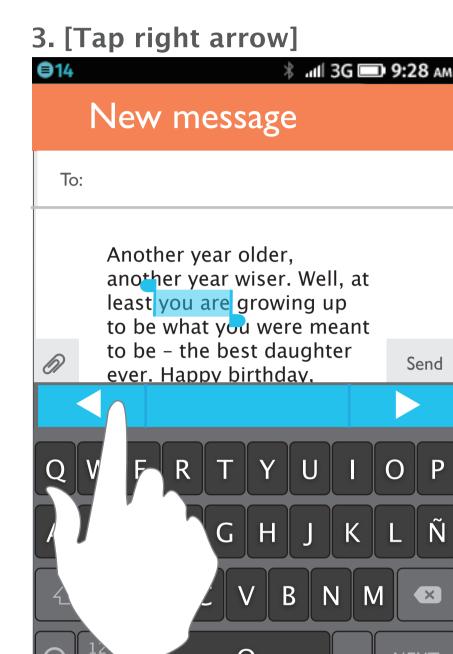

The next word "are" is also highlited now. The user can tap the left arrow to additionally highlight the word on the left of the selected area.

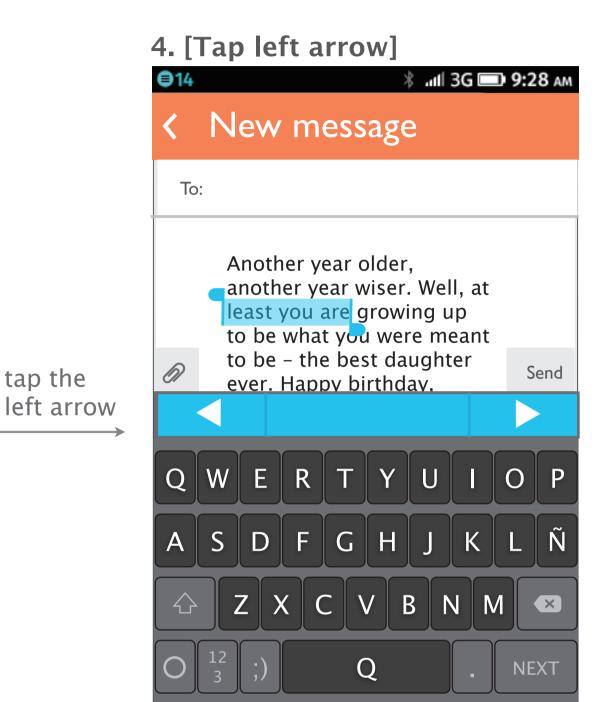

tap the

The previous word "least" is also highlited now.

## Cursor positioning (in URL field)

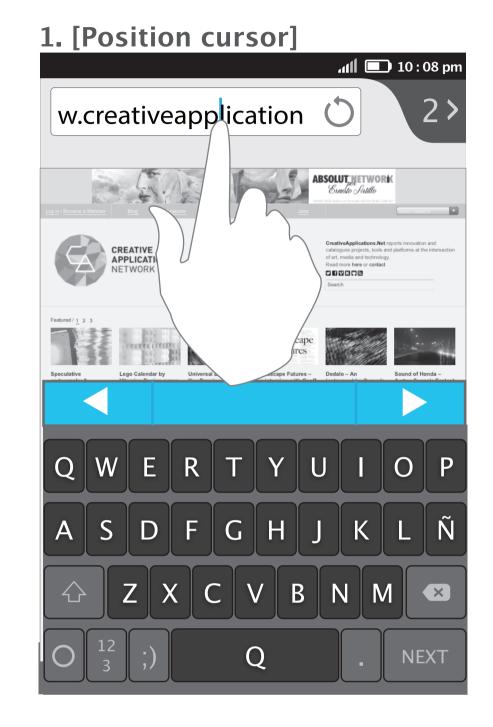

tap to

position cursor

The user taps the url to position the cursor.

2. [Move the cursor]

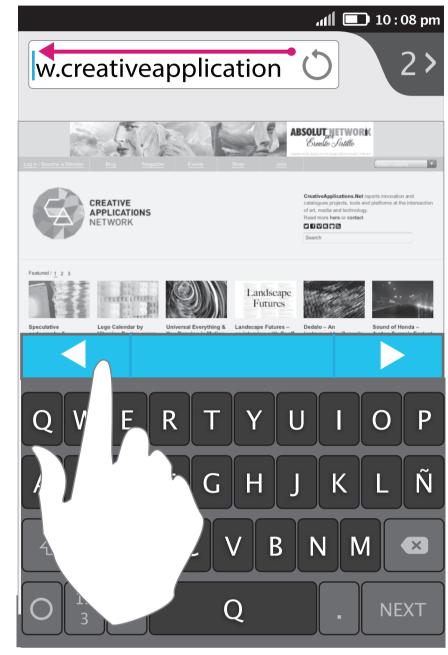

The user can tap the arrow key to move the cursor.

If the movement is too slow, the user can tap and hold to speed it up.

3. [Move to the left side]

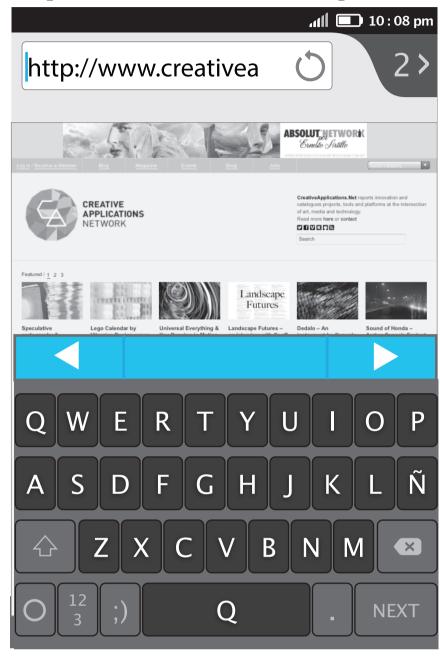

tap and hold

left arrow

Now the letters on the left side can be shown.

# Text selection

## Text selection for page content (select and cancel)

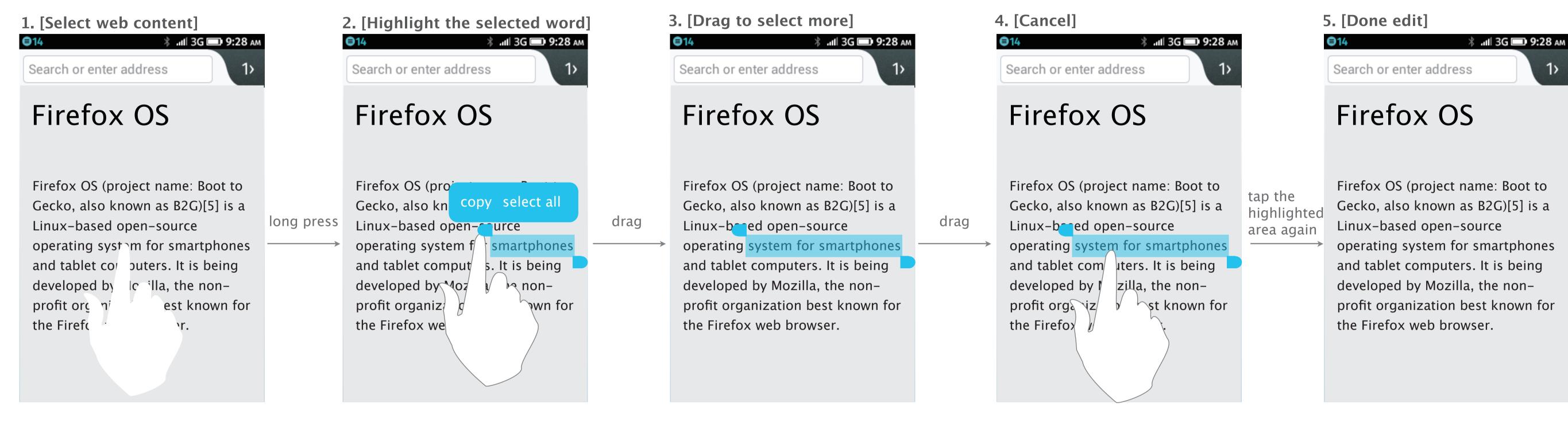

The user press and hold on a word to activate text selection.

The selected word will be highlighted and a "utility bubble" will pop up which provides the function "copy" and "select all".

ex: "smartphones" is selected.

The user can drag the handles on both sides to select more texts. The utility bubble will disappear while dragging.

ex: "system for smartphones" is now selected.

The user can tap anywhere except the handles to cancel the selected area. The texts are now unselected.

## Text selection for page content (select all and copy)

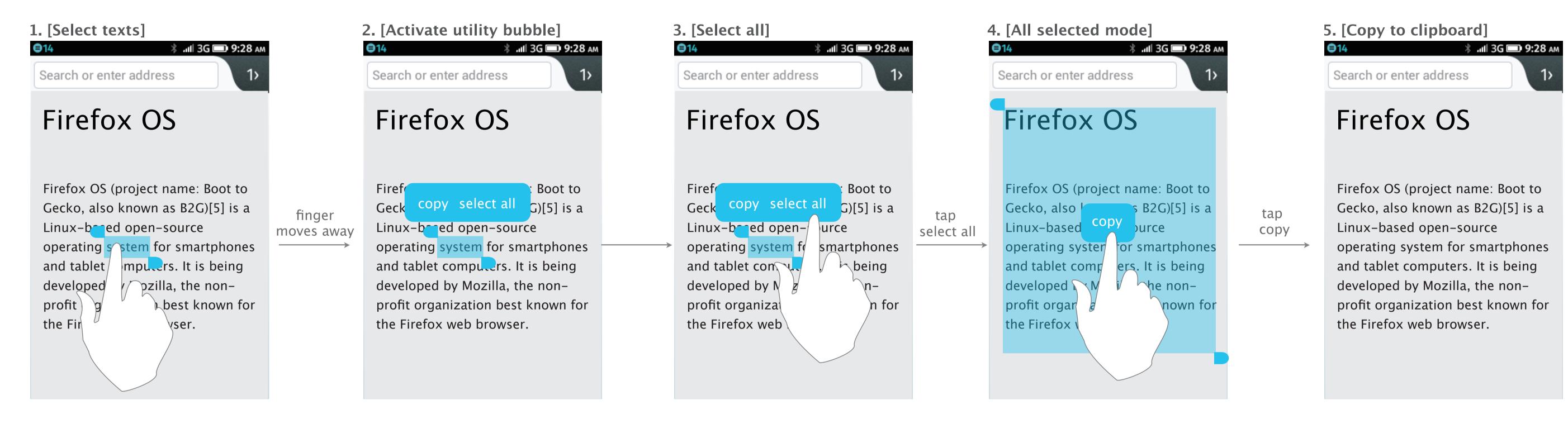

The user press and hold on a word to activate text selection.

Whenever the user's finger leave the touch screen, the utility bubble will show up. The user can then tap "select all" to highlight the whole page.

In "select all" mode, all the content on this page will be highlighted and the pop-up utility tray only shows "copy". The content now saved to clipboard.

## Text selection for entry field (select and cancel)

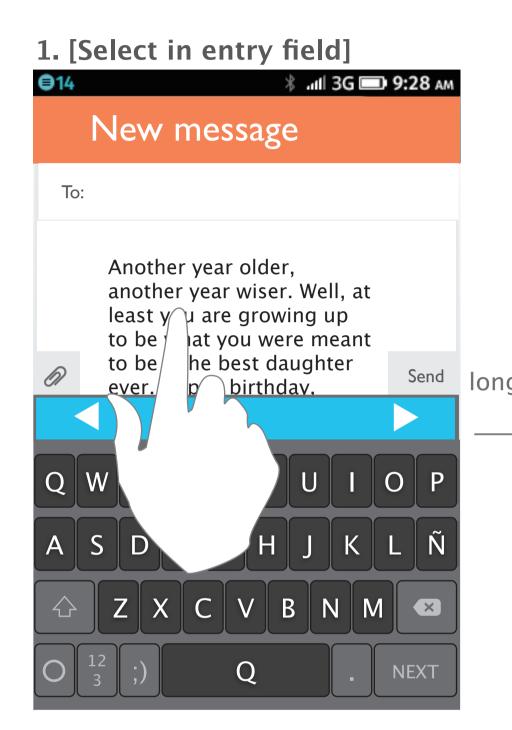

The user press and hold on a word to activate text selection.

2. [Highlight the selected word]

\* ... | 3G 9:28 AM

New message

To:

cut copy paste select all another year wiser. Well, at least you are growing up to be what you were meant to be - the best daughter ever. Happy birthday.

Q W E R T Y U I O P

A S D F G H J K L Ñ

Z X C V B N M 

D | 12 | 3 | 3 | 3 | 3 | 3 | 3 | 3 | 3 |

NEXT

The selected word will be highlighted and a utility bubble will pop up and provide "cut", "copy", "paste" and "select all" for further edit.

3. [Drag to select more]

14

\* III 3G 9:28 AM

New message

To:

Another year older, another year wiser. Well, at least you are growing up to be what you were to be - the best dau ever. Happy birthda

Q W E R T P

A S D F G H

X Z X C V B N M

Z X C V B N M

The user can drag the handles on both sides to select more texts. The utility bubble will disappear while dragging, but it will show up when the user finish dragging and move the finger away from the screen.

To:

Cut copy paste select all another year wiser. Well, at least you are growing up to be what you were meant to be - the bes daughter

3G 💷 9:28 AM

4. [Tap again to cancel]

ever. Happy bi

Q W E R

A S D F

tap anywhere of the page

If the user tap anywhere of the page again (except dragging the handles), all the texts will be unselected.

\*If user tap left or right arrow key in this status, the hilight actually goes to next or previous (single) word only. 5. [Unselect]

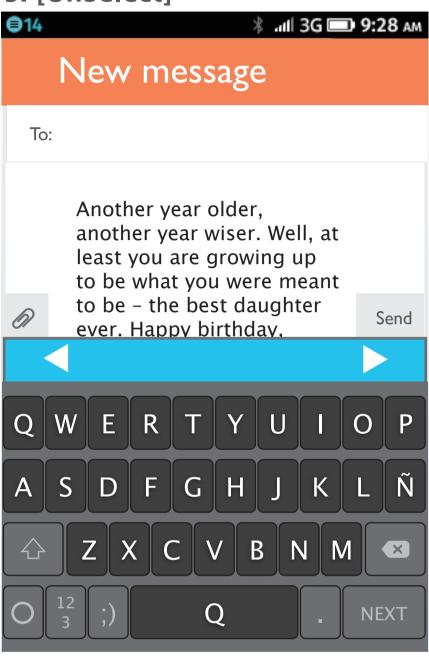

The highlighted texts are unselected now.

## Text selection for entry field (cut and paste)

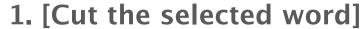

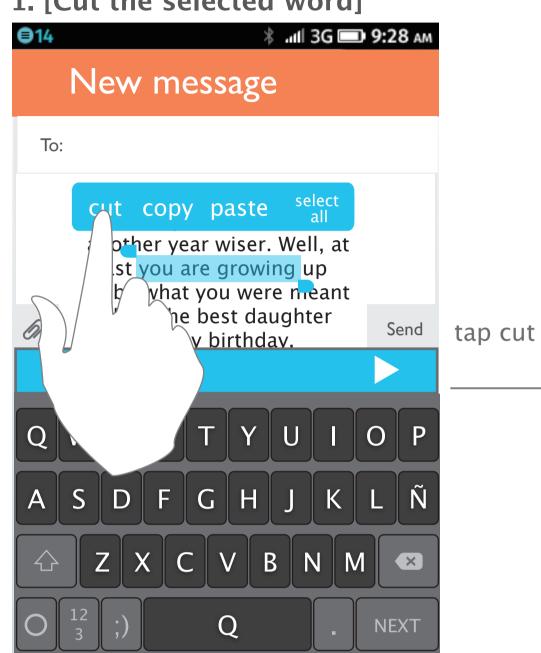

The user press and hold on texts and select the area he would like. The utility bubble then pops up. The user taps "cut" to cut the selected texts.

#### 2. [Done cut]

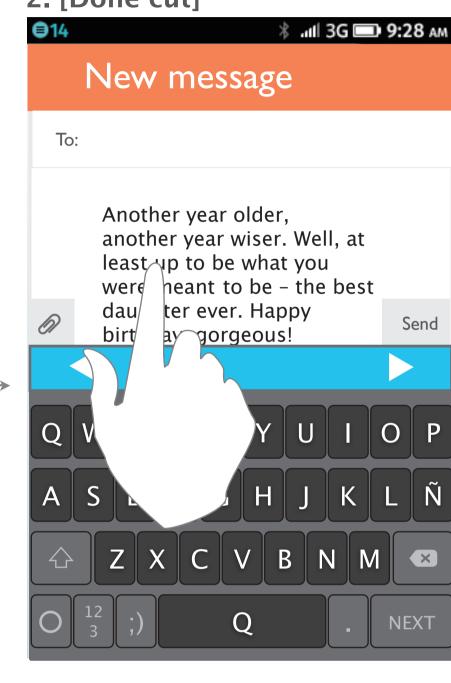

The selected texts then disappear.

#### 3. [Paste the cut word]

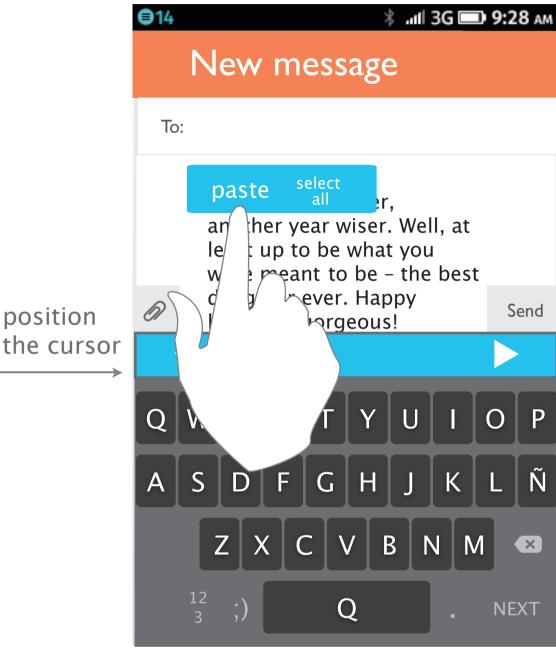

position

The user tap the texts again (either reposition the cursor or tap the original position again). The utility bubble pops up and shows "paste" and "select all" for further edit.

#### 4. [Done edit]

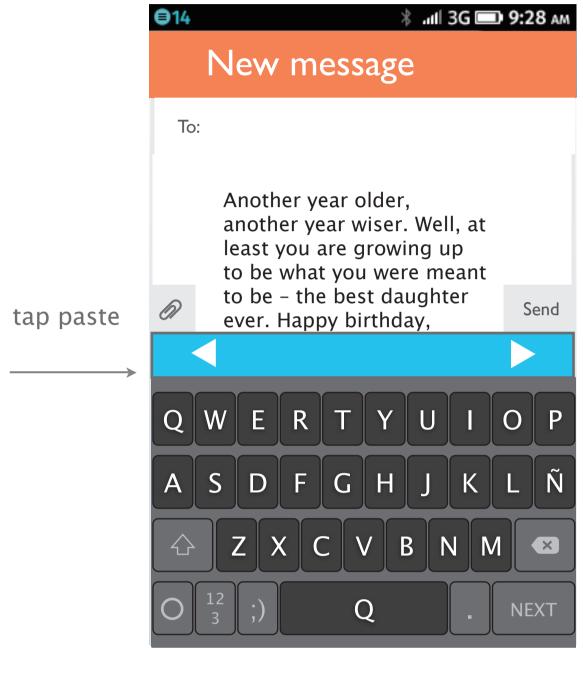

After tapping "paste", the cut texts will be pasted at the cursor's position.

#### cut copy select

If it doesn't have any thing in clipboard, then there will be only "cut", "copy" and "select all" in the utility bubble (in text selection mode).

#### cut copy paste select

If the user has cut or copied texts before, then they would be saved in clipboard. There will be "cut", "copy", "paste" and "select all" in the utility bubble (in text selection mode).

#### paste select

If the user has cut or copied texts before, the utility bubble which includes "paste" and "select all" will show up whenever the user position the cursor.

#### paste

If the user has cut or copied texts before and then go to a blank entry field, the utility bubble will only show "paste" when the user tap the cursor.

## Text selection for page content and entry field (copy and paste)

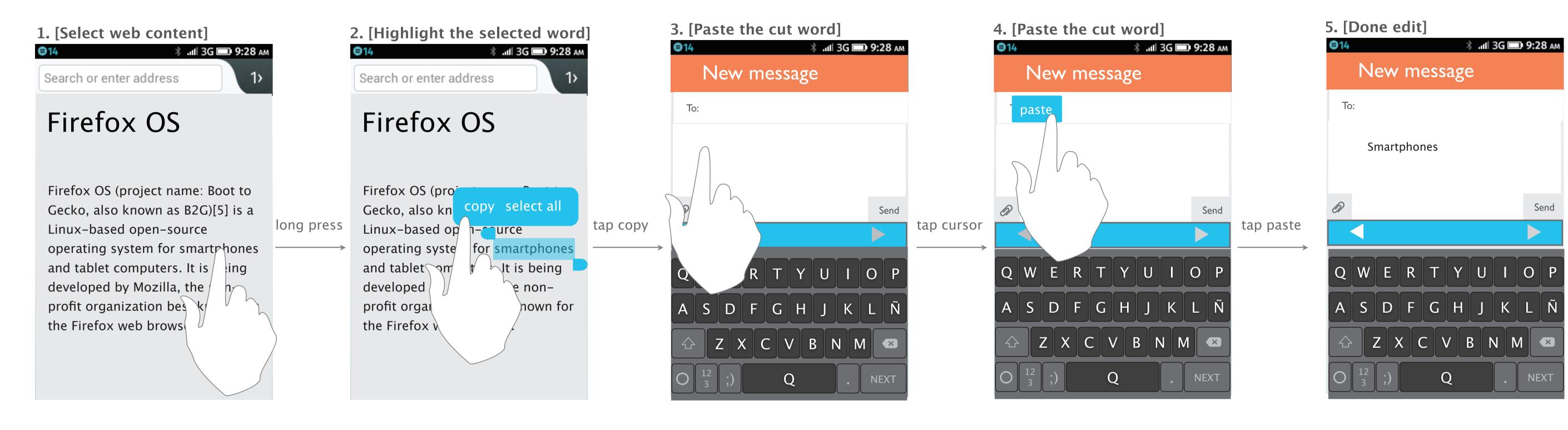

The user press and hold on a word to activate text selection.

The utility bubble pops up and the user taps "copy".

The user then go to Message APP and tap the cursor on entry field.

The utility bubble pops up and shows "paste". (Because the user hasn't typed anything yet, hence "select all" is disabled.)
The user then tap "paste".

Then the selected texts from the web page will be pasted in Message APP.

# Import names from Contact APP

## Import contact names

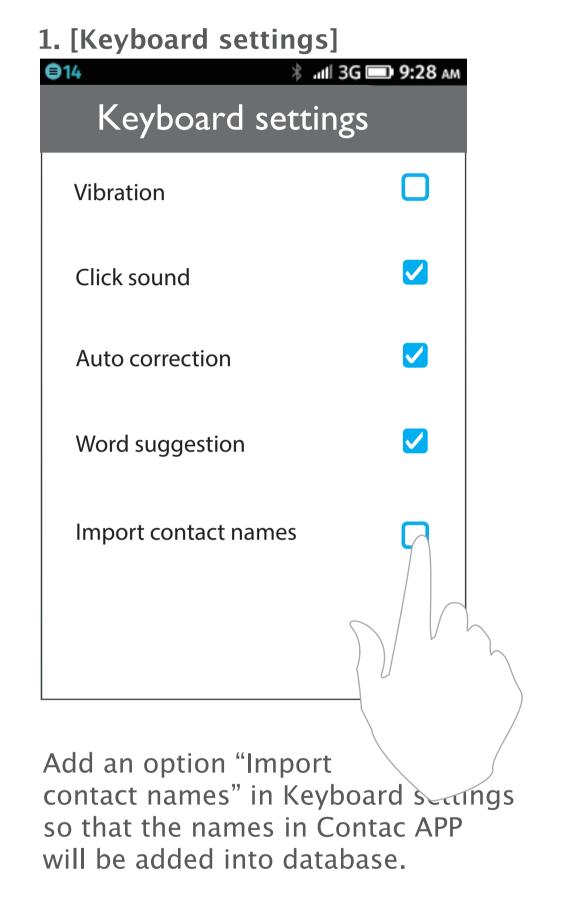

2. [Contact names shown as candidates]

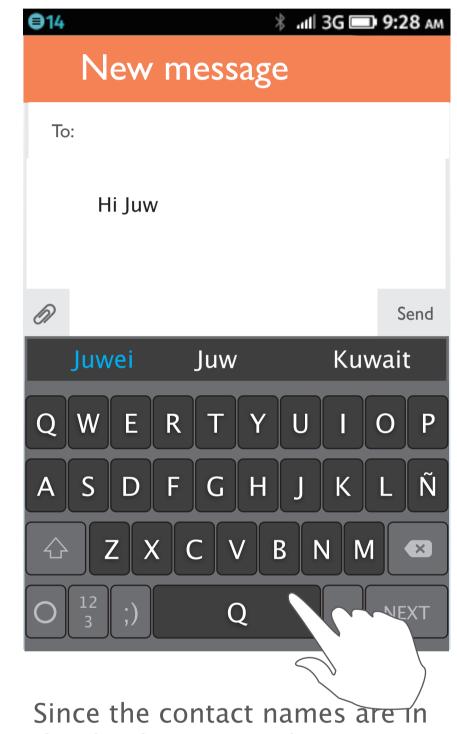

check "Import

contact names"

Since the contact names are in the database now, the user can easily type friends' names and won't be auto-corrected.

# Add new words to database

### Adding new words (abbreviation, trending words)

#### This feature is useful when 1. the database is not good enought

2. users like teens may use new words often but not in any dictionary

tap Add

to dictionary

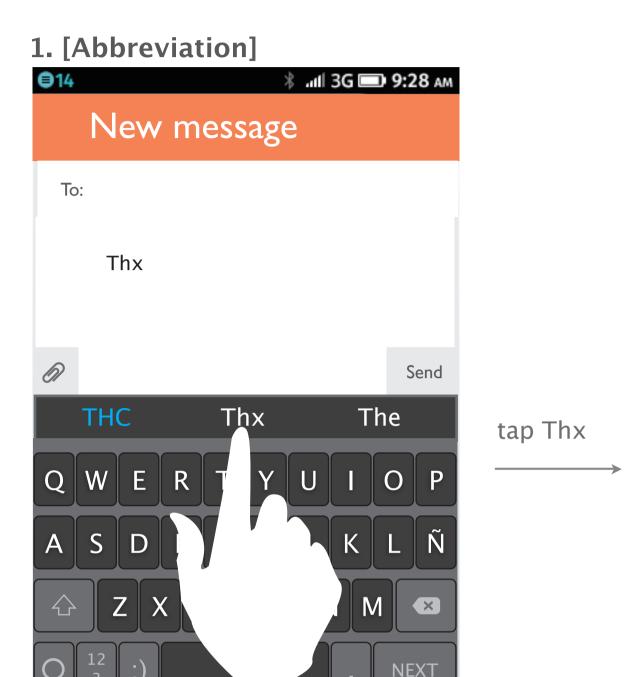

The user type Thx, which is not in database. Thus, he should tap it from candidate list, otherwise "THC" will be selected (auto-correct) by tapping spacekey.

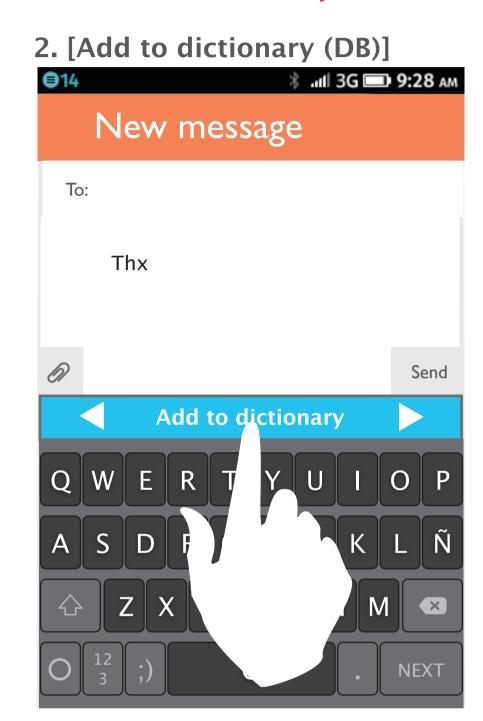

The system would detect that the user selects a word which is not in database. Then the option "Add to dictionary" will show up on utility list.

The user can tap it to add the word into database so that he can type abbreviation or trending words easily.

This design should be not annoying visual perception since it may show all the time. (include arrow keys).

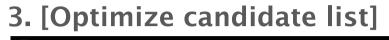

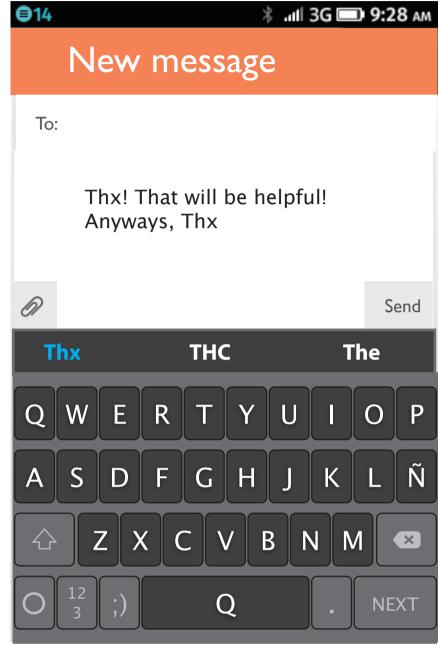

The priority of "Thx" will become higher next time.

#### Non-new words (normal case)

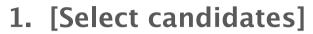

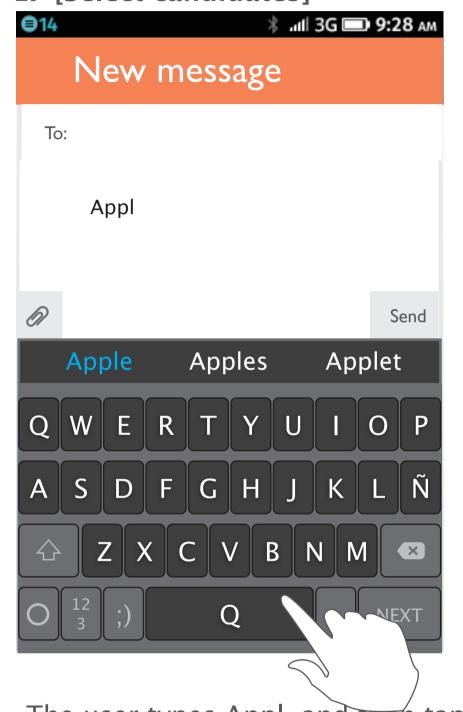

tap spacekey

The user types Appl, and then tap the space key to auto-select the highlighted candidate.

#### 2. [Done selection]

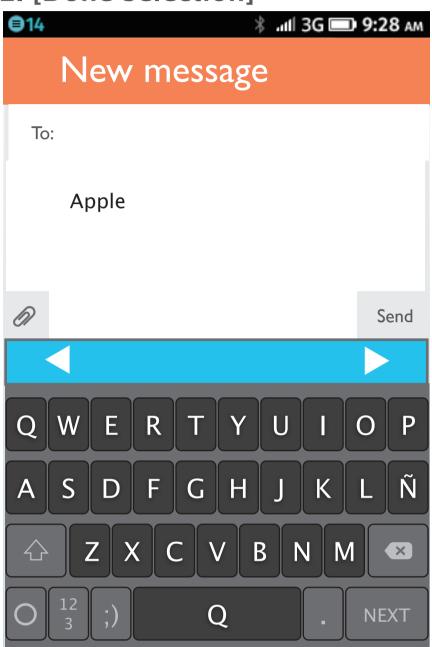

Since the candidate "Apple" exists in database already, the function "Add to dictionary" will not show up in this case.